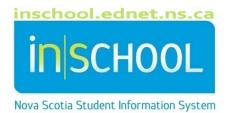

# Nova Scotia Public Education System

# **Observation Survey**

User Guide

Revision Date: May 8, 2024

| 1. | Over | view                                               | .3 |
|----|------|----------------------------------------------------|----|
|    |      | ting and Editing an Observation Survey             |    |
|    |      | Beginning of Year Assessment                       |    |
| 2  | .2   | Year End Assessment                                | .6 |
| 3  | Sear | ching for Students that have an Observation Survey | .6 |

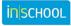

# **1. OVERVIEW**

- 4 The Observation Survey will be administered to all grade 1 students at the beginning of the year (September) and again at the end of the year (June).
- igspace The deadline for data entry in the fall is October 15: all surveys should be entered and their status set to Complete.
- 4 To maintain accuracy in data entry, it is strongly suggested that teachers enter survey data as soon as possible after the survey is administered (e.g. on a daily basis).
- 4 If a student transfers into class in October or later, do not enter an Observation Survey into PowerSchool. If a student transfers out of class before June, the data under the section End of Year Assessment are not required.

# 2. CREATING AND EDITING AN OBSERVATION SURVEY

- Log into PowerSchool and search for the student.
- 🖊 From the student's menu (left hand side) under the section Academic Records, select **Observation Survey.**
- Click the button "Create new Observation Survey record for this Student."

**Observation Survey - Student Home Page** 

|                   |           |                       |                           |                                   | Сору                         | Excel Print                                                                                              |
|-------------------|-----------|-----------------------|---------------------------|-----------------------------------|------------------------------|----------------------------------------------------------------------------------------------------|
| Student<br>Number | School 🗘  | Grade 🛟               | Program 🔺                 | Assessment<br>Resource            | Modified By 💠                | Modified On                                                                                              |
|                   | \$<br>0 0 | lumber Name School \$ | lumber Name School School | lumber Vame School School Program | ♦ School ♦ Grade ♦ Program ▲ | tudent<br>lumber Student<br>Name School Grade Program Assessment<br>Resource Modified By School Resource |

🖊 To edit an existing record (e.g. add results from another survey task, correct an error), navigate back to the main Observation Survey page and click the pencil icon.

| Student      | Records      |       |              |   |                    |          |         |                                               |     |             |                     |       |
|--------------|--------------|-------|--------------|---|--------------------|----------|---------|-----------------------------------------------|-----|-------------|---------------------|-------|
|              |              |       |              |   |                    |          |         |                                               |     | Cop         | y Excel             | Print |
|              |              |       |              |   |                    |          |         |                                               |     |             |                     |       |
|              |              |       |              |   |                    |          |         |                                               |     |             |                     |       |
| Record ID    | Student Num  | ber 🏠 | Student Name | 0 | School 🏠           | Grade 🟠  | Program | Assessment Resource                           | ô N | Addified By | ☆ Modifie           | d On  |
| Record ID \$ | Student Numl | ber 🗘 | Student Name |   | School 🗘<br>Oxford | Grade 🗘  | -       | Assessment Resource<br>French Immersion (FLA) |     | Nodified By | Modifie<br>08/27/20 |       |
|              | Student Numl | ber ≎ | Student Name |   |                    | Grade \$ | -       |                                               |     |             | •                   |       |
|              | Student Num  | ber 🗘 | Student Name |   | Oxford             | Grade \$ | -       |                                               |     |             | •                   |       |

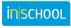

#### 2.1 BEGINNING OF YEAR ASSESSMENT

#### **STATUS**

- In progress: By selecting In Progress, you are able to enter any task and return to the survey later (not all the fields are required).
- **Complete:** By selecting Complete, you must enter results for all survey tasks for this student and press the Submit button to complete the record.
- **Exempt:** A survey status may be set to Exempt in special circumstances (if the student cannot participate in any part of the survey).

| Beginning of Year Assessme    | nt Year End Assessment               |                     |
|-------------------------------|--------------------------------------|---------------------|
| - General                     |                                      |                     |
| Status                        | In Progress                          | Click or hover over |
| - Observation Task: Ru        | In Progress Inning R Complete Exempt | any question mark   |
| Assessment Resource           | Please select  *                     | ?                   |
| Instructional Text Level      | *                                    | for a description   |
| Accuracy (%)                  | Please Select • * ?                  | of the data field.  |
| └ Self-Correction Ratio<br>1: | Please Select  *                     |                     |
| Fluency                       | Please Select   *?                   |                     |

#### **Observation Survey - New Student Record**

#### **4** Observation task: Running Record

- All the fields in this section are required to complete the survey.
- Choose the assessment resource (Fountas & Pinnell or French Immersion), Instructional Text Level, Accuracy (%) and Self-Correction Ratio from the dropdowns. All must be filled in to complete the survey.
- The software will return a warning if your selections are outside the parameters of the survey.

| Warning:- The value 93 t<br>26 (Q). | for Accuracy % is out of the acc | eptable range range for the Instructional Text Level |
|-------------------------------------|----------------------------------|------------------------------------------------------|
|                                     |                                  |                                                      |
| Assessment Resource                 | French Immersion (FLA)           | *                                                    |
| Instructional Text Level            | 26 (Q)                           | *                                                    |
| Accuracy (%)                        | 93                               | ▼ *?                                                 |

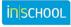

May 8, 2024

#### **UBSERVATION TASKS**

- All the remaining Observation Survey Tasks are checked **Applicable to Student** by default, indicating they are all to be filled in before the survey is completed.
- If a student is exempted from a particular task, uncheck the box under "Applicable to Student." This will grey out the task and it will not be required to complete the survey.
- Fill in the Assessment Date and Raw Score for each task that is checked off.
- o Stanines are automatically calculated based on raw score, grade, and time of year.

| Observation Tasks          | Applicable<br>to Student? | Date Assessed<br>(mm/dd/yyyy) | Raw Score | Stanine? |
|----------------------------|---------------------------|-------------------------------|-----------|----------|
| Letter ID                  |                           |                               | (none) ▼  |          |
| Concepts about Print       |                           |                               | (none) ▼  |          |
| Word Reading               |                           |                               | (none) ▼  |          |
| Writing Vocabulary         |                           |                               | (none) ▼  |          |
| Hearing & Recording Sounds |                           |                               | (none) ▼  |          |

#### **COMMENTS (OPTIONAL)**

- Comments should be related to the assessment information and can be viewed by anyone who has access to the Observation Survey record.
- 4 Click **Submit** to save your data. You will return to the Student Home Page.
- Deadline for data entry: October 15. All data must be filled in before this deadline and survey status set to Complete or Exempt for each student in grade 1.

#### 2.2 YEAR END ASSESSMENT

- Search for and select the student.
- From the student's menu under the section Academic Records, select Observation Survey.
- **4** Click **Year End Assessment**.
- **4** The **Year End Assessment** tab will be active.
  - Enter the required data on the page.
  - Some of the data are prefilled based on the information entered in the Beginning of Year Assessment. If any data are to be corrected, click on either the Beginning of Year Assessment or the Year End Assessment tab to make the correction.
  - The calculated fields in the Year End Assessment tab will be adjusted accordingly.

### **3** SEARCHING FOR STUDENTS THAT HAVE AN OBSERVATION SURVEY

- From the Start Page menu of PowerSchool, click on **People**, then click on **Observation Survey**.
- By default, this page will display all students that had an Observation Survey during the currently selected academic year.
- 4 Use the drop-down menus to set any of the filters you need to narrow down your search results.
- Llick **Search**. The page will refresh and display only those records that match your filter criteria.
- 4 Click on the pencil icon to open any of the records you wish to view or modify.